# **Semesterapparat Erstellung Step-by-Step**

# **Veranstaltung öffnen**

Öffnen Sie Ihre Veranstaltung, für die Sie SemApp bestellen möchten, wählen Sie "Dateien" aus

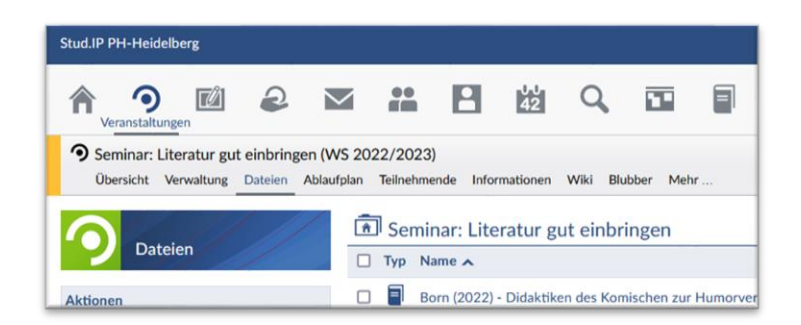

 $\Box \quad \Box$  Lateinamerikanische.pdf **D** Tactil Working.pdf

 $\triangle$ 

Wählen Sie unten links "Dokument hinzufügen"

Klicken Sie jetzt auf das Bibliotheksmodul

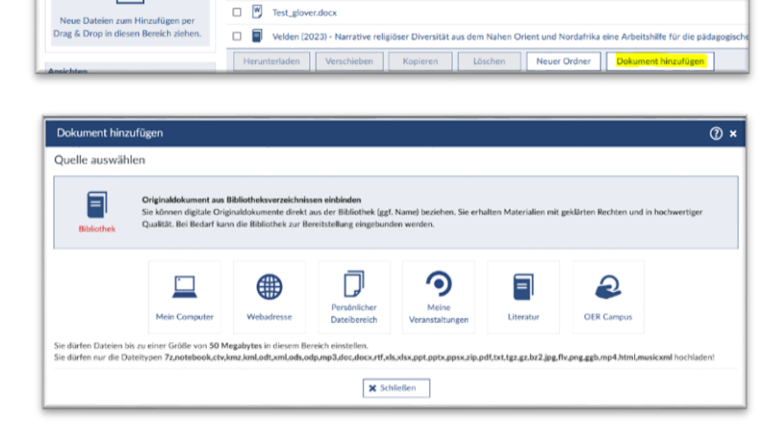

## **Titelsuche**

Hier können Sie direkt im PH- und dem Bibliothekskatalog der Uni HD nach Medien recherchieren.

**Suchen Sie bitte ausschließlich nach dem übergeordneten Werk (Buchtitel)**

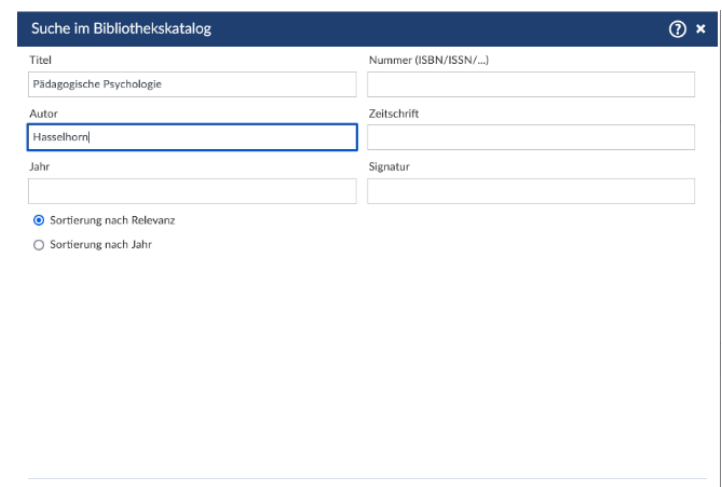

Suchen X Schließen

**Aufsätze können nicht gesucht werden.**

In der Trefferliste können die Daten der jeweiligen Titel einsehen. Dort finden Sie sowohl Print- als auch Onlinemedien (wie im Beisp.).

#### **E-Book verknüpfen:**

Wählen Sie den gewünschten Titel aus und klicken auf "zum Dateibereich hinzufügen". Der Literaturverweis erscheint nun samt Verlinkung direkt nach dem Absenden in den "Dateien".

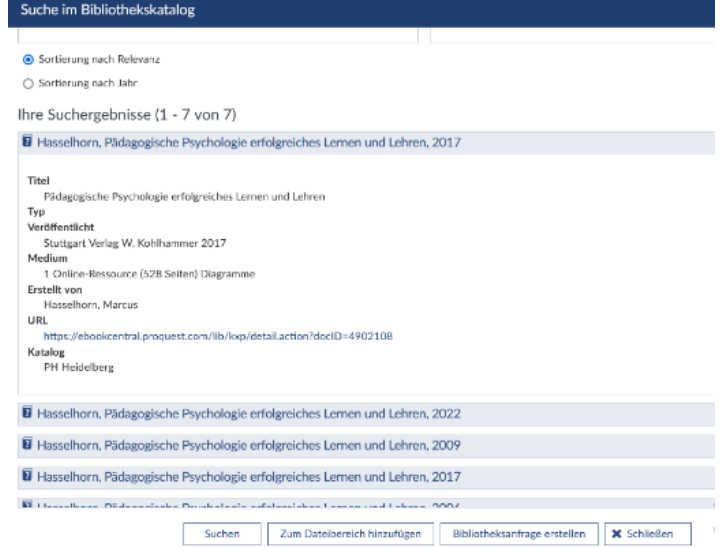

#### **Gedrucktes Werk/Scan aufnehmen:**

Wählen Sie den gewünschten Titel aus und klicken Sie "Bibliotheksanfrage erstellen"

Hier können Sie zwischen digitaler Form (Scan) oder Papierform (Bereitstellung im physischen Semesterapparat) wählen.

Bei Scans müssen Sie bei "Ihre Nachricht an uns" die Seitenzahl eintragen.

Im Anschluss klicken Sie auf "Absenden"

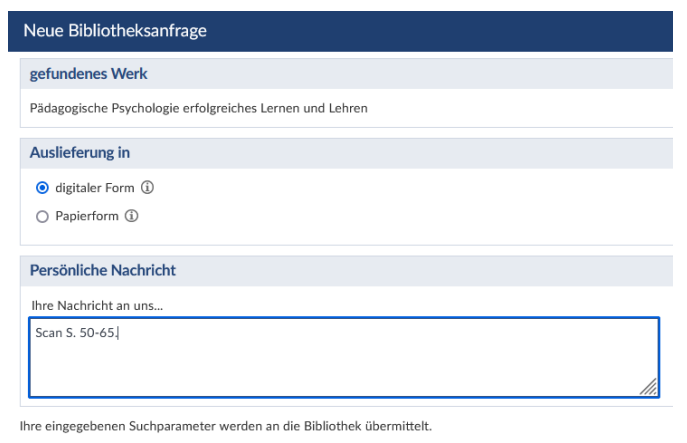

Die Bestellung landet direkt auf der Absenden **X** Schließen Bibliotheksplattform und wird von Mitarbeiter:innen aus dem Bibliotheksteam bearbeitet.

Scans werden automatisch hochgeladen und **landen im Dateibereich der Veranstaltung, von der die Bestellung getätigt wurde.** 

**Eine Literaturliste wie bisher gibt es nicht mehr.**

### **Sie haben keinen Treffer in der Suche?**

**Dann gibt es diesen Titel weder im Bestand der PH noch der Uni HD, folgend erscheint diese Maske**

Ergänzen Sie bei Bedarf die Angaben und klicken anschließend auf "Bibliotheksanfrage erstellen"

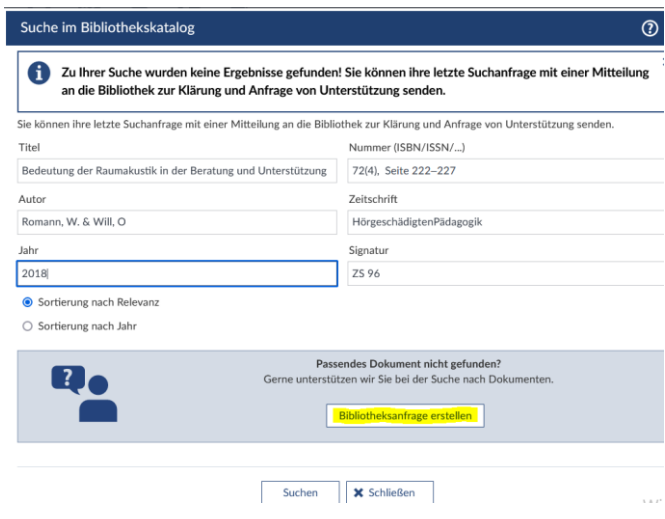

Wählen Sie bitte die Auslieferungsform aus.

Sollten Sie einen Scan wünschen und in der vorherigen Maske die Seitenangabe nicht eingetragen haben, holen Sie das bitte im Feld "Ihre Nachricht an uns" nach.

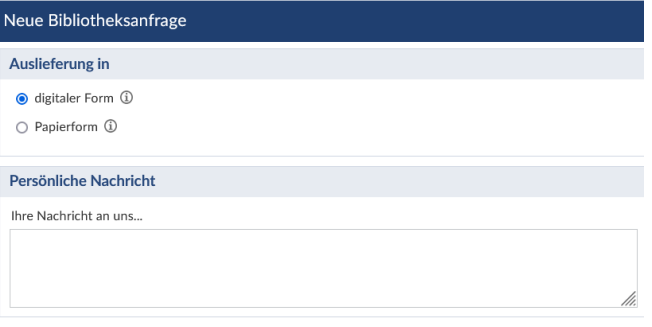

Ihre eingegebenen Suchparameter werden an die Bibliothek übermittelt.

### **Übernahme von SemApp in das neue Semester**

Öffnen Sie Ihre Veranstaltung des vergangenen Semesters und wählen Sie "Dateien" aus. Setzen Sie einen Haken in den/die zu übernehmenden Ordner oder Dateien. Klicken Sie dann auf "Verschieben".

Wählen Sie nun "Meine Veranstaltungen" und suchen anschließend die Veranstaltung, in die die Daten übernommen werden sollen.

Sollten Sie einen Physischen SemApp haben, mailen Sie uns bitte, dass dieser übernommen werden soll.

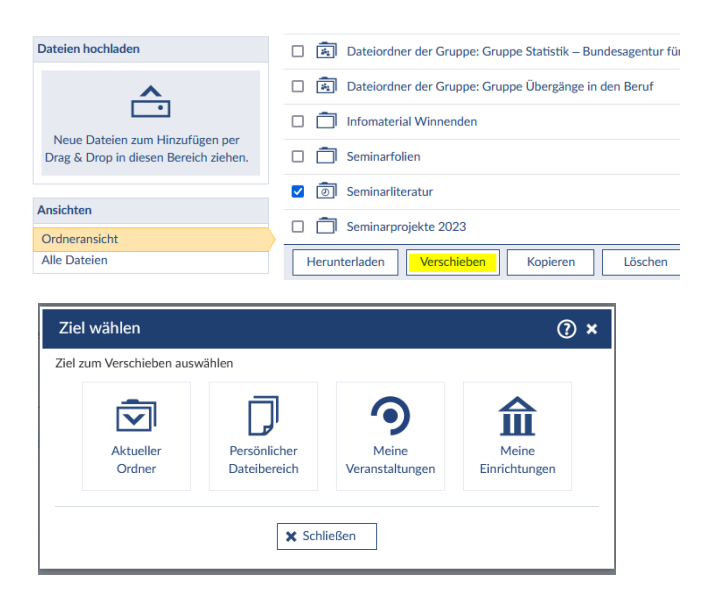

◆ Absenden → ★ Schließen